## **Fotoalbum maken in PowerPoint 2013**

- **1. Klik op invoegen**
- **2. Klik op het bovenste deel van het pictogram van Fotoalbum.**

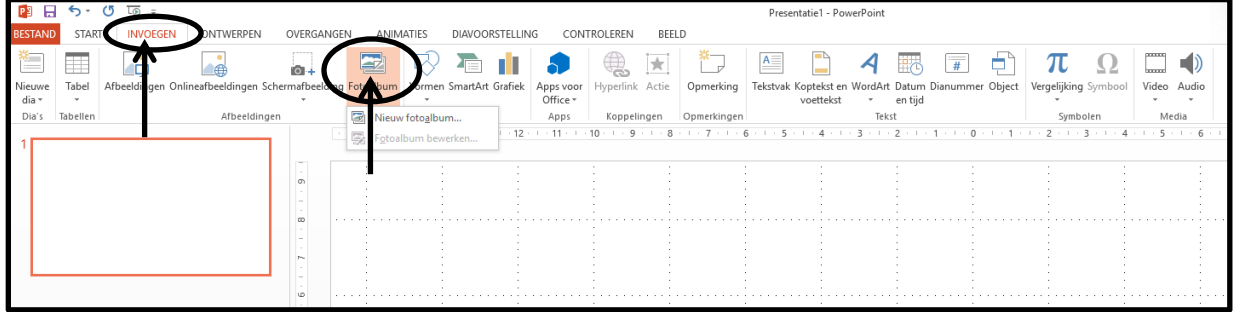

## **3. Klik op Bestand/schijf…**

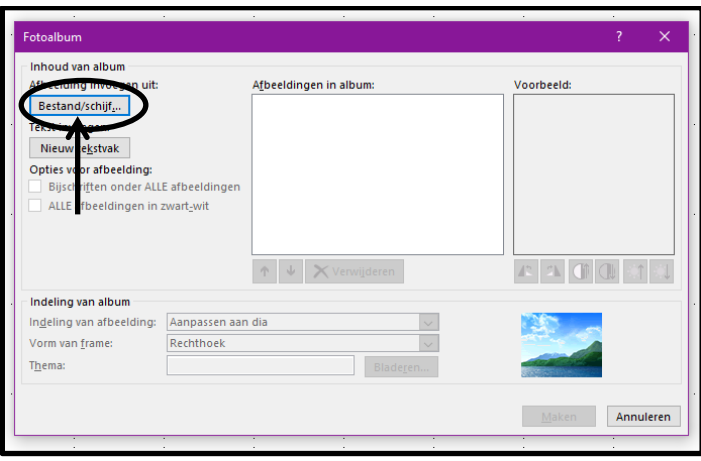

**Het volgende venster verschijnt.** 

**1. Houdt de Ctrl-toets ingedrukt en klik de foto's 1 voor 1 aan die je wilt toevoegen aan de album.** 

**2. Klik dan op Invoegen.**

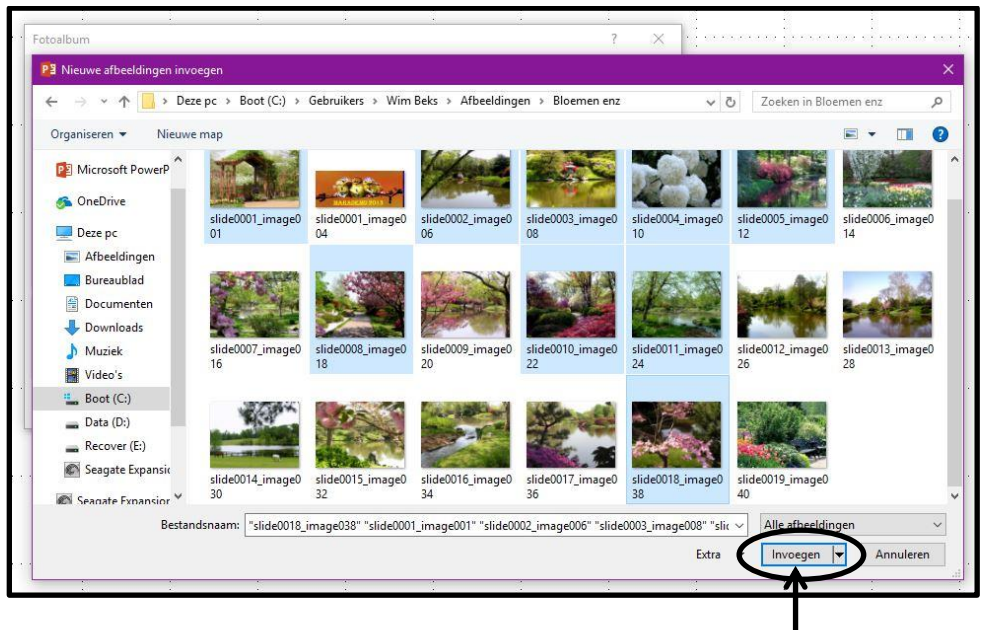

**Het volgende venster verschijnt.**

- **1. Hier zie je de foto's die zijn geselecteerd in dit geval 8 stuks.**
- **2. Kies hier voor 4 afbeeldingen met titel**
- **3. Klik op Maken**

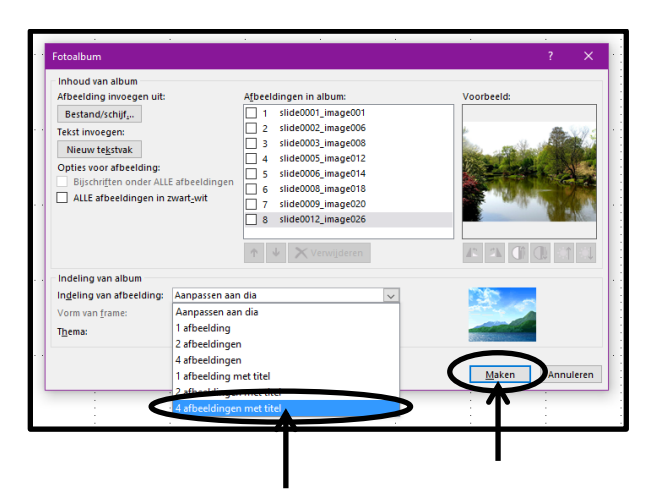

**Nu heb je 2 dia's met 4 foto's per dia**

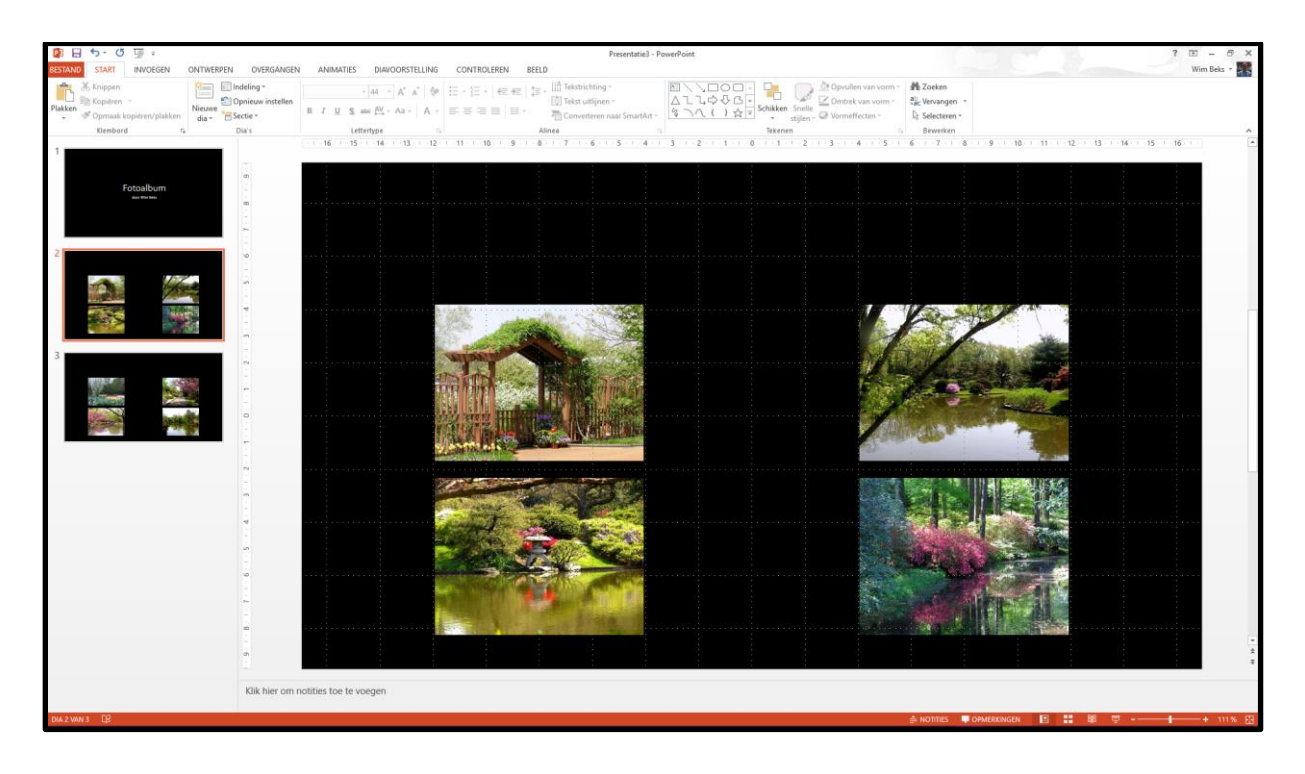

**De album wordt nu gemaakt. Nu kan ook de animatie gemaakt worden. Er zijn uiteraard meer mogelijkheden, 1 foto, 2 foto's enz. dus experimenteer maar goed Succes. Wim Beks**